## 受講レスキュー トラブル解決! оÖ

## 【Windows 及び Mac】「カメラ」が表示されない

このページでは Windows 及び Mac 端末で受講環境チェックを行った際、「カメラ」の項目でカメラ画像が正常に映らない 場合の解決方法をご確認いただけます。

1. カメラが正しく接続されているかご確認ください。

 外部接続のカメラをご利用の場合は、カメラの抜き差しや別の差込口に接続してください。 内蔵カメラをご利用の場合は、ご利用の端末の再起動をお試しください。 ※カメラを使用するアプリケーションが起動している場合は、終了してください。

2. ご利用の端末の再起動をお試しください。

3. 上記で改善しない場合は、下記の手順をお試しください。

■Google Chrome の場合

①ECC オンラインレッスンへログインします。

②画面右上にカメラのマークがありますのでクリックします。

※カメラのマークが表示されていない場合は、環境チェックの「カメラ」のテストを実施すると表示さ れます。

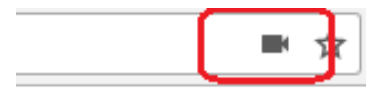

 ③カメラの項目が【現在設定されているカメラ】が表示されていますので、下向きの三角ボタンをクリ ックし、別のカメラへ変更し【完了】をクリックします。

※下向きの三角ボタンを押しても変更できない場合は「管理」ボタンより変更が出来ます。

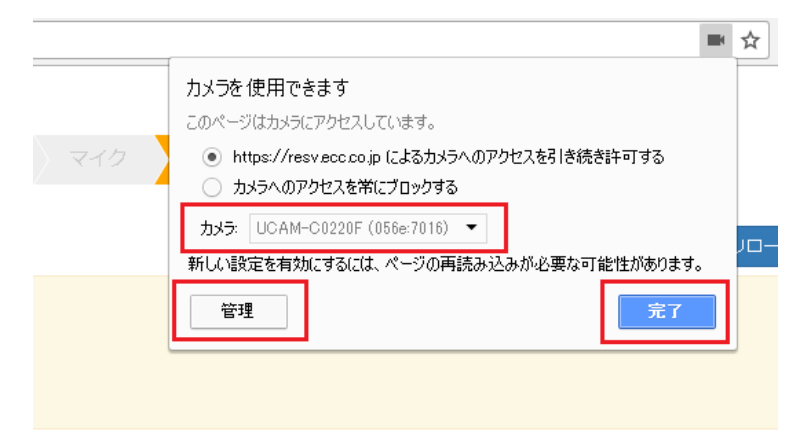

※「管理」ボタンより以下の画面が表示されますので別のカメラへ変更してください。

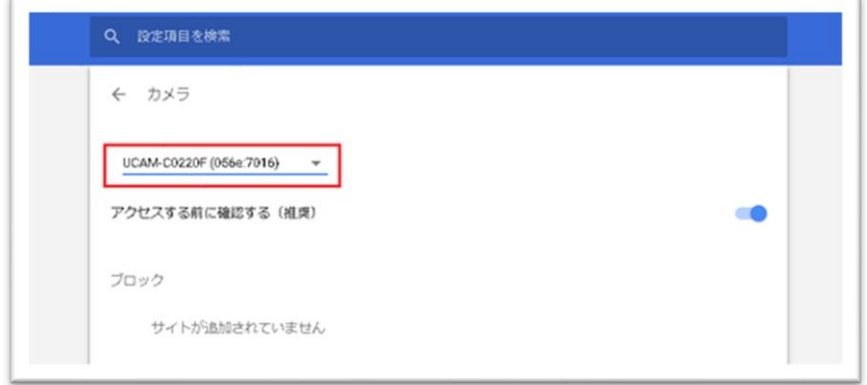

④Google Chrome を再起動します。

 ⑤ECC オンライン英会話へログインし、受講環境チェックにてカメラをお確かめ頂けますでしょうか。 ★③の項目に複数カメラの項目が表示されている場合は、③~⑤を回数分試して頂く必要がございま す。

■Firefox の場合

①ECC オンラインレッスンへログインします。

②環境チェックの「カメラ」のテストを実施する際に画面上部にカメラの許可設定が表示されます。

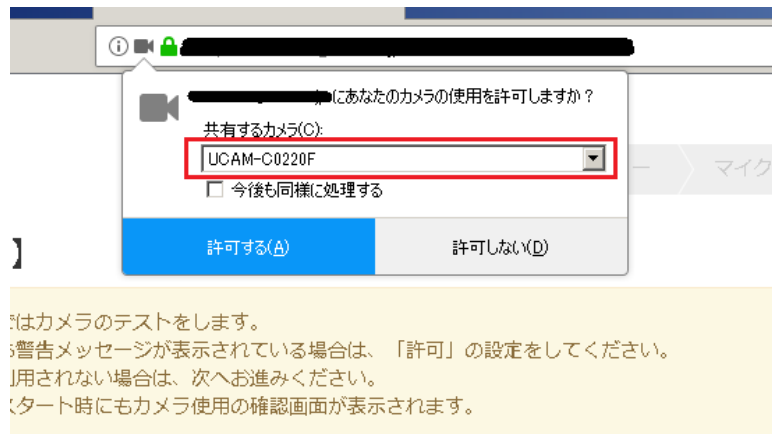

 ③共有するカメラの項目が【現在設定されているカメラ】が表示されていますので、下向きの三角ボタ ンをクリックし、別のカメラへ変更し【許可する】をクリックします。

④Firefox を再起動します。

 ⑤ECC オンライン英会話へログインし、受講環境チェックにてカメラをお確かめ頂けますでしょうか。 ★③の項目に複数カメラの項目が表示されている場合は、③~⑤を回数分試して頂く必要がござ います。

4. 上記を試し頂いても改善しない場合は、お手数ではございますが ECC オンラインレッス ンにログイン頂き、「お問い合わせ」よりご利用の状況を記載のうえ、お問い合わせいただ きますようお願い致します。

[ログインページ](https://online.ecc.co.jp/login/)